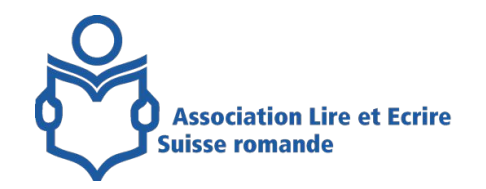

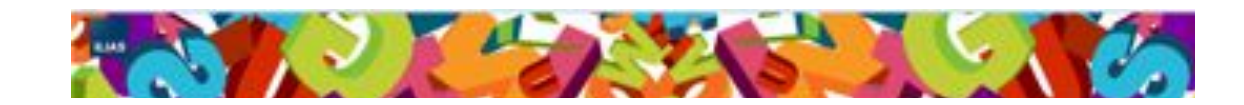

# Plateforme Ilias Partage et valorisation de ressources

Vendredi 16 mai 2014 Genève

**Processus suivi** Analyse de besoins Récolte Production Diffusion

**Résultats** Une base de données avec + de 160 ressources Espace de dépôt Espace de discussion (forum)

# Plus de 160 ressources

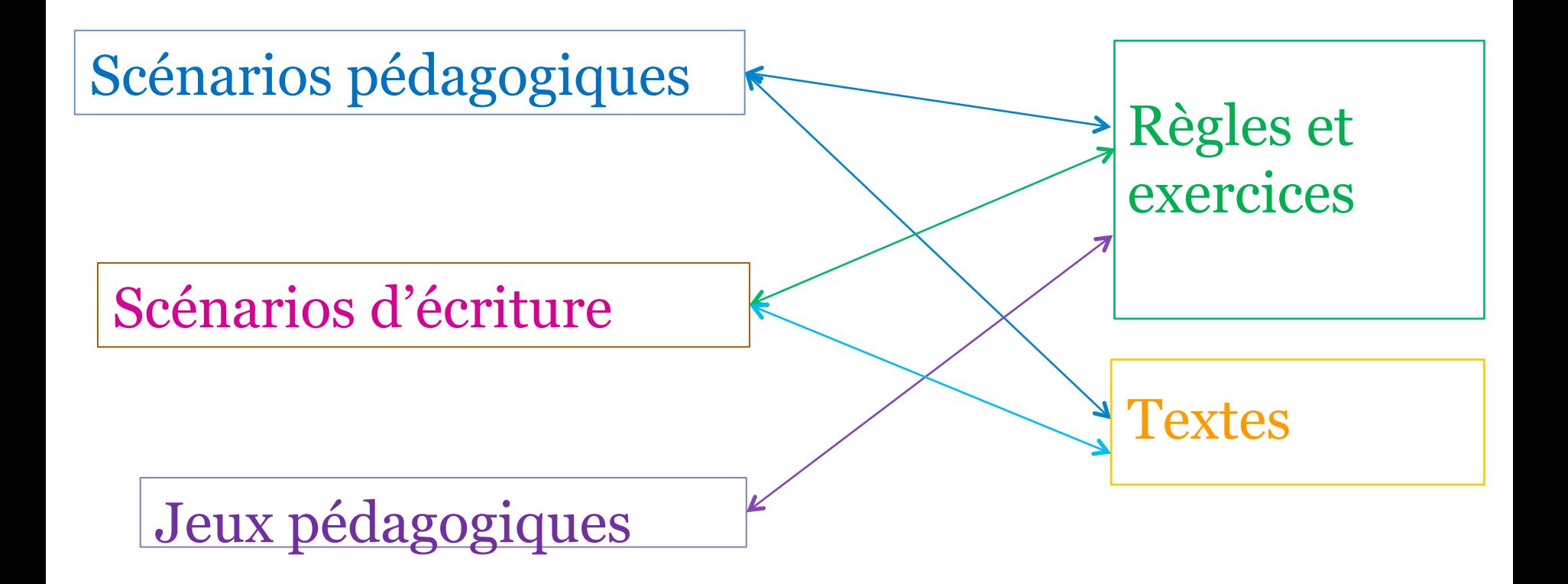

# **SE CONNECTER A ILIAS**

Dans la barre de navigation, inscrire **ilias.leap.ch**  Cliquer sur Enter ↵ Ne pas utiliser le moteur de recherche.

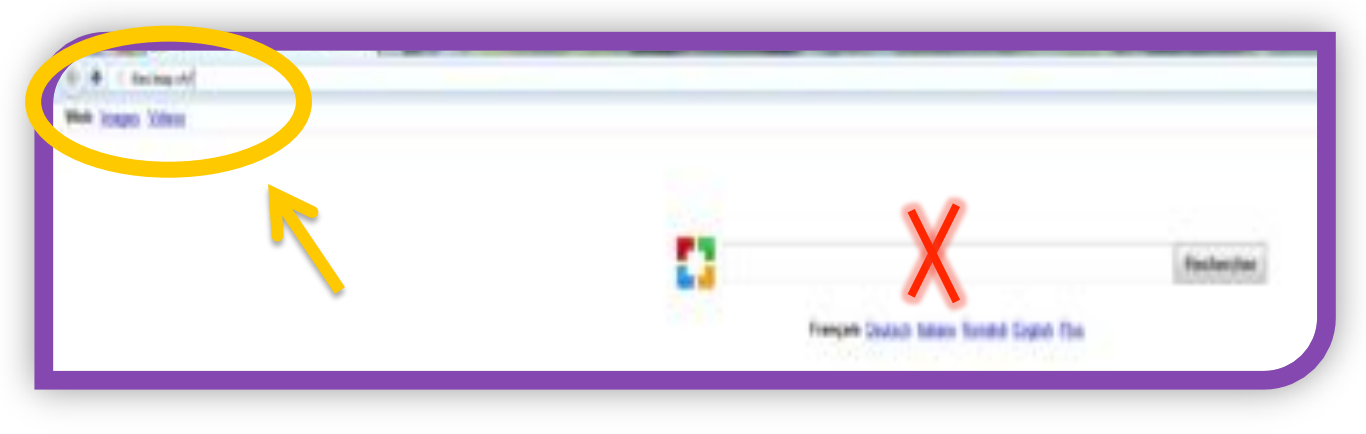

Sur cette page, cliquer sur Sprache. Cliquer ensuite sur français.

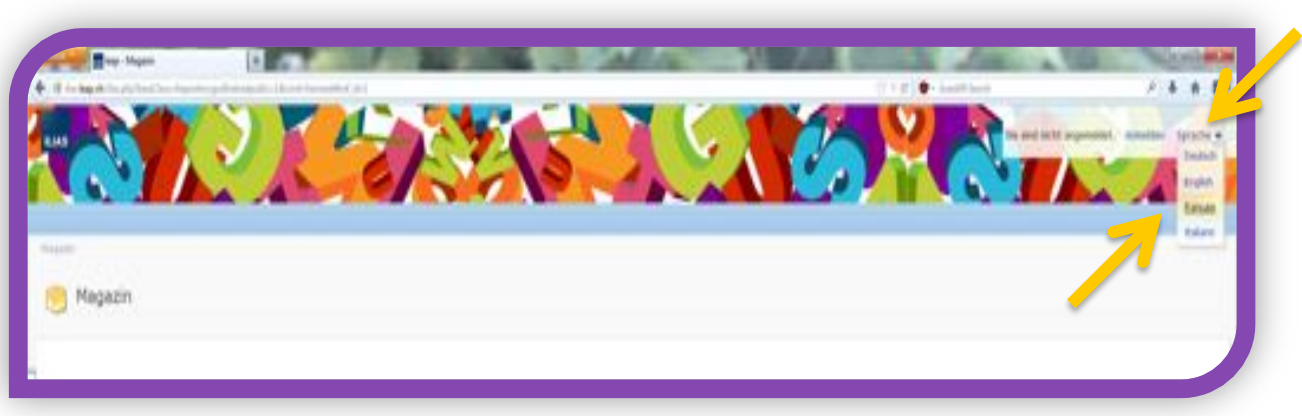

Cliquer sur Login.

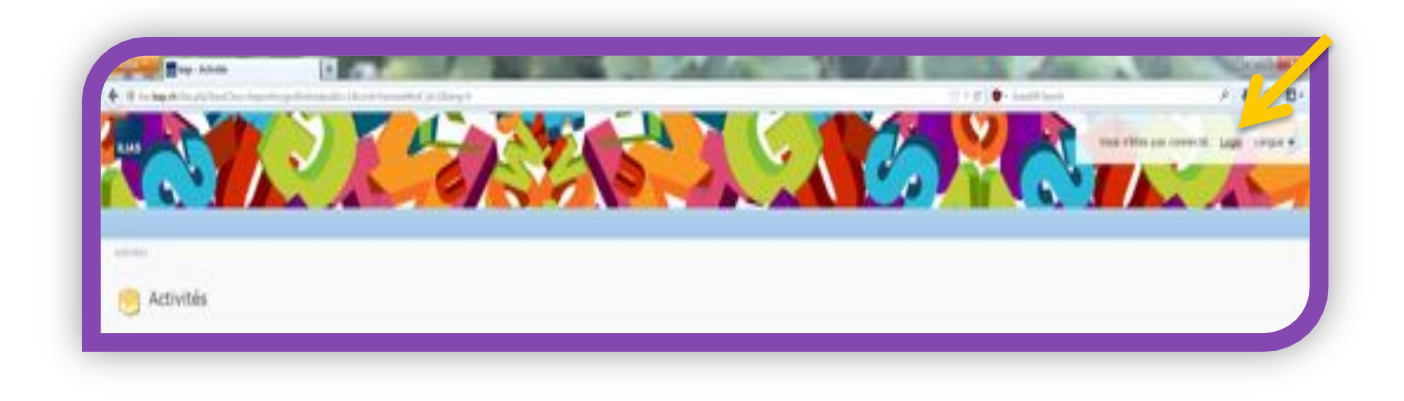

Inscrire son nom d'utilisateur et son mot de passe. Cliquer ensuite sur login.

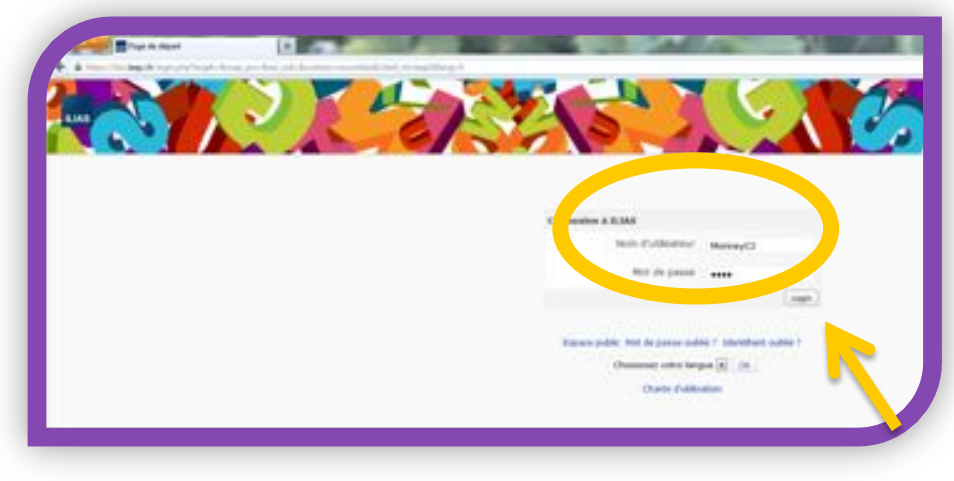

Vous êtes maintenant connecté à Ilias.

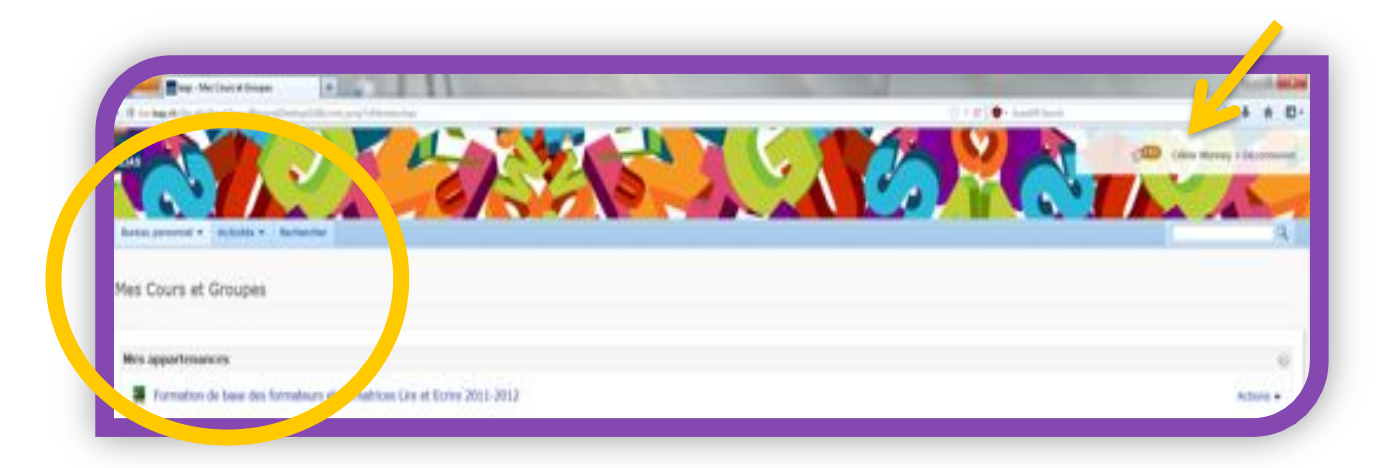

# **COMMENT UTILISER LE MOTEUR DE RECHERCHE?**

Pour effectuer des recherches de ressources pédagogiques, cliquer sur Rechercher Attention, ne pas cliquer sur base de données.

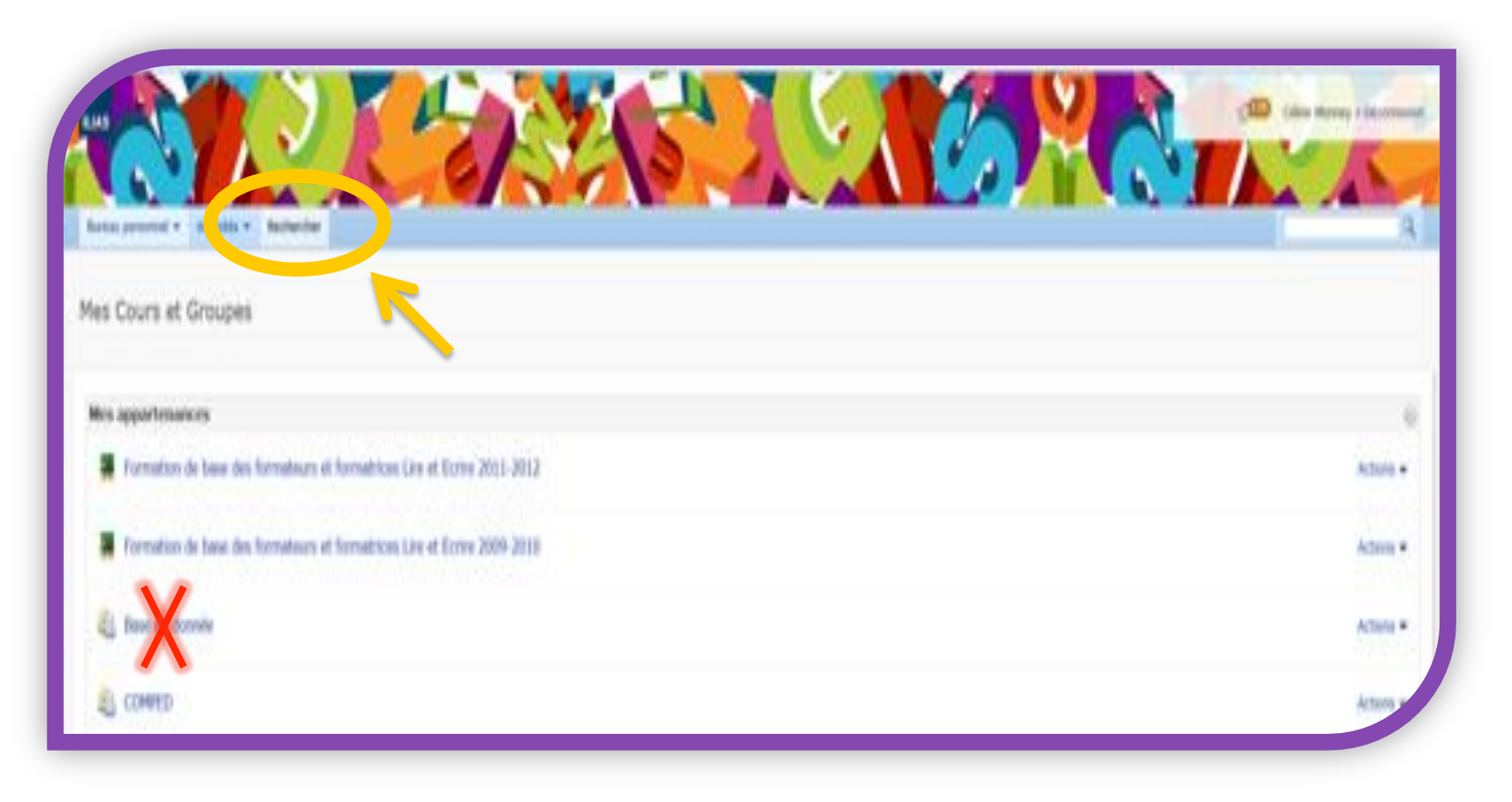

# A partir de la page ci-dessous, vous pouvez effectuer deux types de recherches

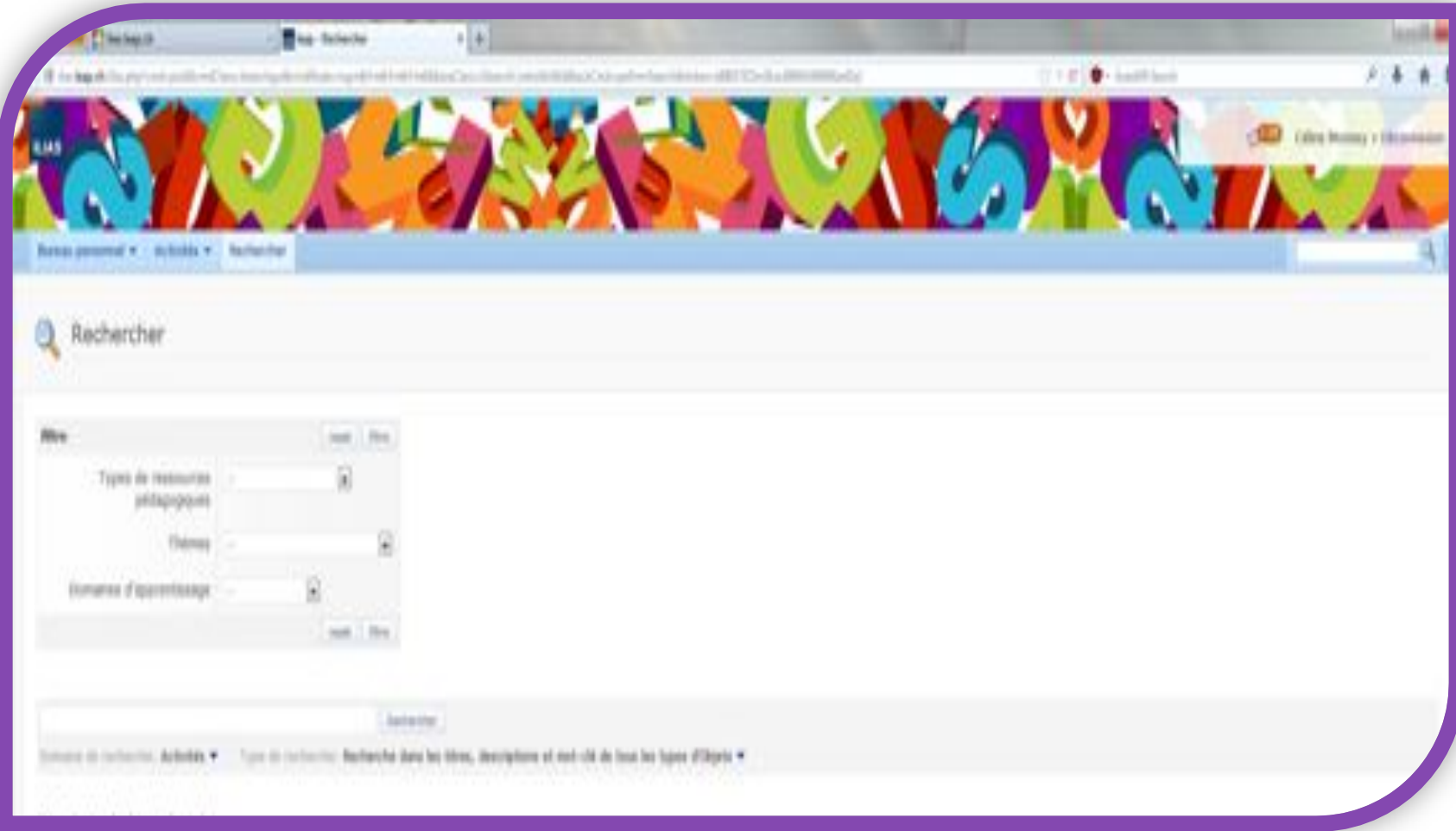

#### **RECHERCHE PAR FILTRE**

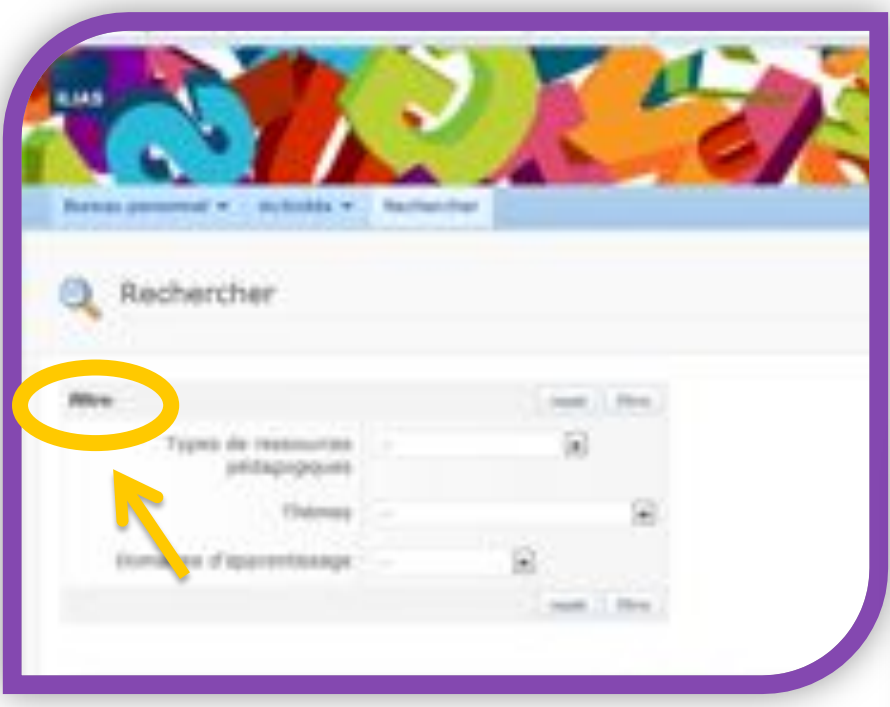

 Choisir un **type de ressources**  dans le menu déroulant. *(par exemple scénarios pédagogiques )*

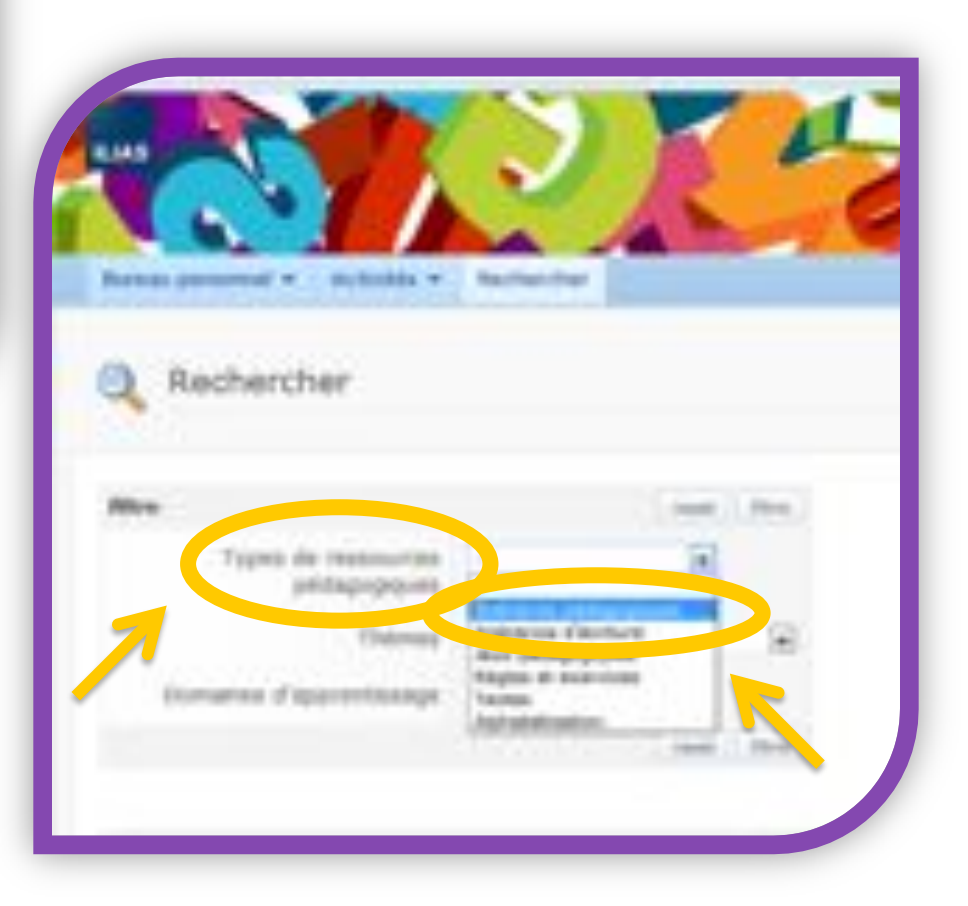

## Choisir un **thème**. Choisir un **domaine d'apprentissage**

### *(par exemple travail) (par exemple expression écrite)*

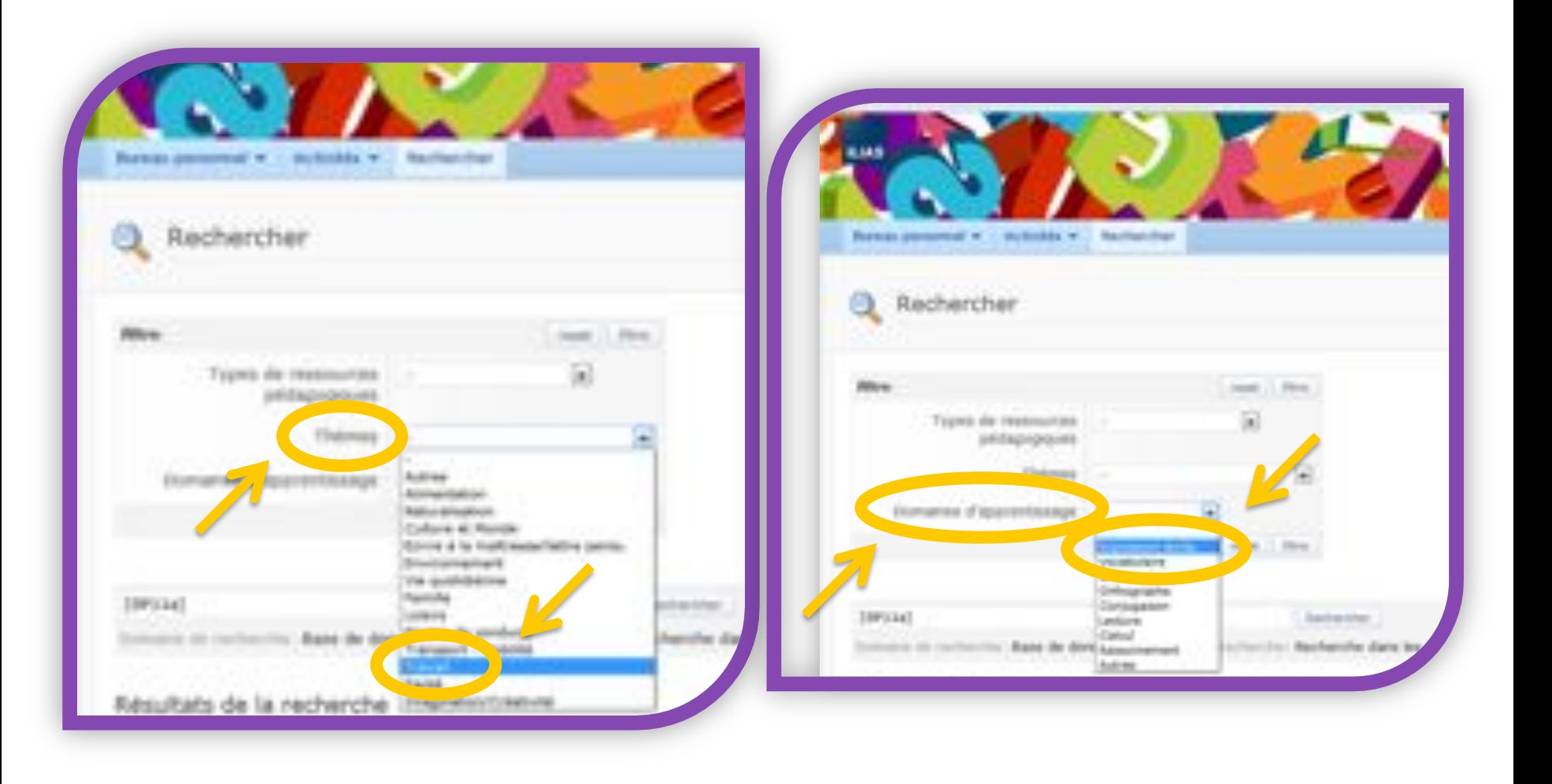

#### **RÉSULTATS DE LA RECHERCHE**

Cliquer sur filtre. Les résultats de la recherche s'affichent. Dans cet exemple, trois scénarios pédagogiques.

![](_page_10_Picture_2.jpeg)

#### **CHOIX D'UNE OU PLUSIEURS CATÉGORIES**

Dans cet exemple, choix du thème «alimentation» en laissant vide les onglets «types de ressources» et «domaines d'apprentissage».

Le résultat est un document «texte» et un document «scénario».

![](_page_11_Figure_3.jpeg)

### **RECHERCHE AVEC L'ONGLET RECHERCHER**

Inscrire **un mot-clé** *(par exemple passé composé)* 

Cliquer sur Rechercher

Dans cet exemple, le résultat est deux documents de règles et exercices.

![](_page_12_Figure_4.jpeg)